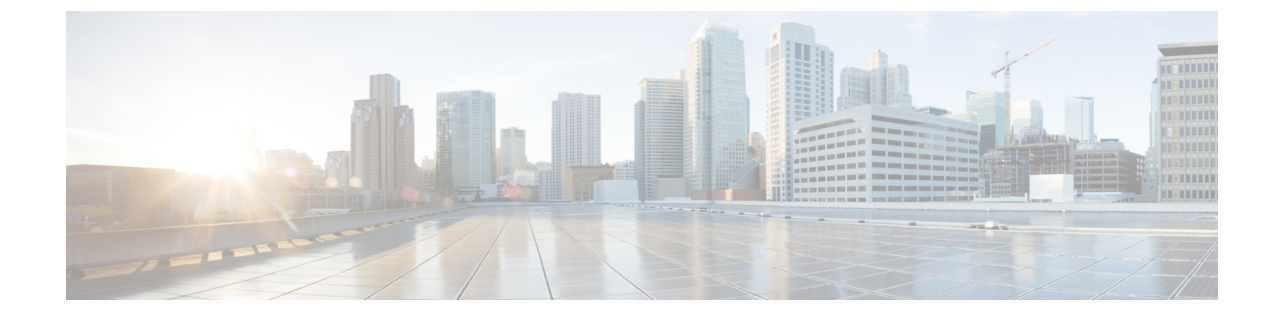

## 절차

• 시작하기, 1 페이지

시작하기

시작하기 전에

[지원되는](sso-quick-start-guide_chapter4.pdf#nameddest=unique_12) 제품의 경우, 제품별 세부사항은 마이그레이션 및 옵트인 가이드에서 참고하십시오.

- 단계 **1** <https://sign-on.security.cisco.com>을 방문하십시오.
- 단계 **2** SecureX 로그인 계정이 있는 경우:
	- a) 사용자 이름을 입력하고 **Next(**다음**)**를 클릭합니다.
	- b) 비밀번호를 입력하고 로그인을 클릭합니다.
	- c) Duo MFA 프롬프트에서 등록된 디바이스에 알림을 푸시하고 승인을 탭하여 인증합니다.
- 단계 **3** 또는 대체 계정을 사용하여 계속 진행하도록 선택할 수 있습니다. **Other login options(**기타 로그인 옵션**)**를 클릭하 여 **Cisco** 또는 **Microsoft**와 같은 다른 IdP를 선택합니다.
- 단계 **4** SecureX 로그인 계정이 없는 경우:
	- a) **Sign up(**등록하기**)**을 클릭합니다.
	- b) 양식을 작성하고 **Create Account(**계정 생성**)**를 클릭합니다.
		- 공용 도메인 이메일 주소는 SecureX에서 조직을 생성하는 데 사용할 수 없습니다. 따라서 비즈니스 도 메인 이메일 주소를 사용하여 로그인 계정을 생성하는 것이 좋습니다. 이렇게 하면 Cisco에서 조직 정 보를 검증하고 온보딩 프로세스를 간소화하는 데 도움이 됩니다. 중요
- 비밀번호는 180일 후에 만료됩니다. 비밀번호 요구 사항: 참고
	- 최소 8자
	- 최소 1개의 숫자
	- 최소 1개의 기호
	- 최소 1개의 소문자
	- 최소 1개의 대문자
	- 사용자 이름의 일부를 포함하지 않음
	- 이름을 포함하지 않음
	- 성을 포함하지 않음
	- 최근 10개의 비밀번호를 재사용할 수 없음
- c) Cisco의 no-reply-security에서 온 '계정 활성화' 이메일을 찾아 **Activate Account(**계정 활성화**)**를 클릭합니다.
	- 참고 활성화 링크는 7일 후에 만료됩니다.
- d) 프롬프트에 따라 Duo 보안을 구성하여 다단계 인증(MFA)을 설정합니다. 이중 인증(MFA의 한 유형)은 보조 디 바이스를 사용하여 ID를 확인함으로써 계정의 보안을 강화합니다. 이렇게 하면 다른 사람이 사용자의 비밀번 호를 알고 있더라도 사용자 이외의 사용자가 계정에 액세스할 수 없습니다.
- e) 추가할 디바이스를 선택하고 프롬프트에 따라 디바이스를 등록합니다. 자세한 내용은 Duo MFA 및 [디바이스](https://guide.duo.com/enrollment) 등록 [가이드](https://guide.duo.com/enrollment)에서 참고하십시오. 디바이스에 이미 Duo 앱이 있는 경우 이 어카운트에 대한 활성화 코드를 받게 됩니다. Duo는 하나의 디바이스에서 여러 계정을 지원합니다.
- f) 추가 보안을 위해 최소 2개의 서로 다른 디바이스를 등록하는 것이 좋습니다. **+Add another device(**다른 디바이 스 추가**)**를 클릭하고 프롬프트에 따라 다른 디바이스를 등록합니다. 자세한 내용은 Duo MFA 및 [디바이스](https://guide.duo.com/manage-devices) 관리 [가이드](https://guide.duo.com/manage-devices)에서 참고하십시오.
- g) **Continue to Login(**로그인 계속**)**을 클릭하고 디바이스가 계정과 페어링되면 **Finish(**마침**)**를 클릭합니다.
	- 선택적으로, MFA용Google Authenticator의기존사용자는**Setup** Google Authenticator(Google Authenticator 설정)를 클릭하고 프롬프트에 따라 백업 요소로 추가할 수 있습니다. 참고

다음에 수행할 작업

SecureX 로그인 애플리케이션 포털에 오신 것을 환영합니다.

- 지역을 선택하고 SecureX를 실행합니다.
- 타일을 클릭하여 해당 앱을 실행합니다. 비밀번호는 필요하지 않습니다.
- 여기에서 SSO 포털로 애플리케이션을 내보내려면 오른쪽 상단의 사용자 프로파일 메뉴에서 **Export Applications(**애플리케이션 내보내기**)**를 선택합니다.

 $\mathbf I$ 

• 이전 포털로 돌아가려면 오른쪽 상단의 사용자 프로파일 메뉴에서 **Legacy Portal(**레거시 포털**)** 을 선택합니다.

 $\mathbf I$ 

 $\overline{4}$ 

번역에 관하여

Cisco는 일부 지역에서 본 콘텐츠의 현지 언어 번역을 제공할 수 있습니다. 이러한 번역은 정보 제 공의 목적으로만 제공되며, 불일치가 있는 경우 본 콘텐츠의 영어 버전이 우선합니다.